NMDT\_0068

### **How to Make a Print Layout (1)**

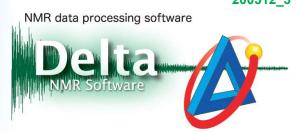

### < Set up a layout with multiple plots that refer to the same spectrum >

In Delta software, it is possible to create a print layout with multiple inset plots. This issue of Delta Tips explains functions of the **Page Layout Editor**. As shown in the figure below, the **Page Layout Editor** allows us to create an inset data frame in the main data frame (plot, spectrum). In the example below, the inset plots are zoomed regions of the main <sup>1</sup>H NMR spectrum. These data areas are selected integration intervals in the <sup>1</sup>H NMR spectrum.

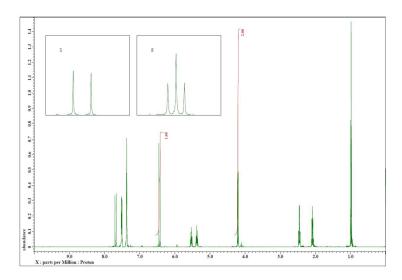

① On the menu bar, select **Tools**—**Page Layout Editor** to open the **Page Layout Editor** window.

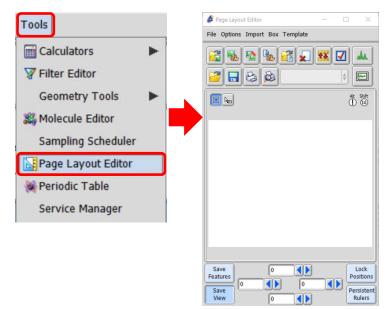

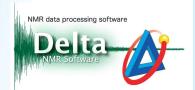

② Create a data box. Click the **Region** button and drag the cursor over the Layout area to create a new data box.

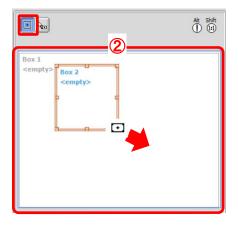

- ★ It is possible to set the size and position of data box as shown below (\*).
- ★ Click the **Lock Positions** button (\*\*) to fix the position of data box.

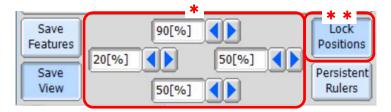

3 Select a data box and click the **Select data** button . Then select a data with the cursor to load this data to the data box. Note that the name of selected data has been displayed in the data box.

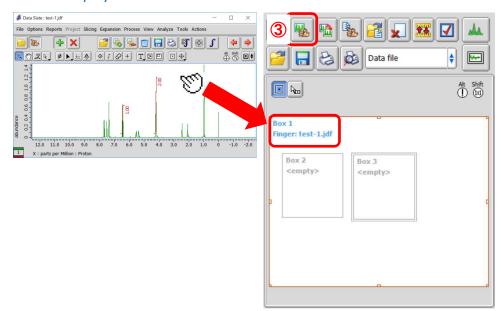

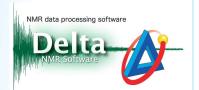

4 Link a data box and other data boxes. In the example bellow, select **Box 2** and then select **Box 1** in the list (4) to link **Box 2** and **Box 1**.

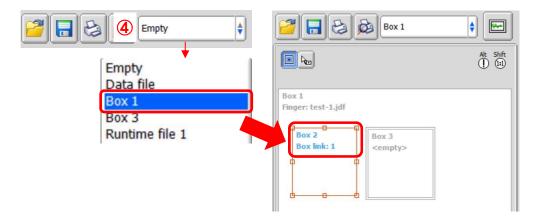

(5) Set range. Select a data box and click the **Ruler** button to display the **Rulers** window.

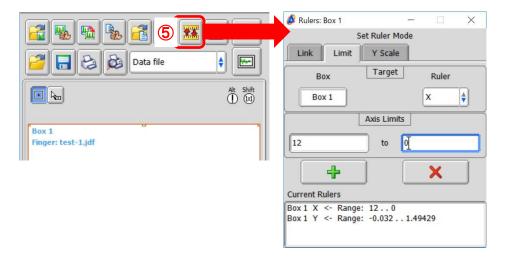

6 Input a value into the **Axis Limits** and click the **Add** button to apply the set value. In this example, we have changed the range of 12-0 ppm to 10-0 ppm.

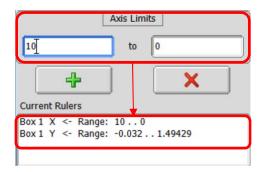

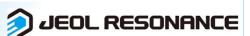

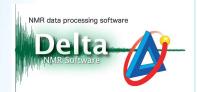

Set range of inset data. Select a inset data box and click the Ruler button 
 select the Link tab and select the Ruler of each Target and Source data box. Click the Add button 
 to set this ruler link.

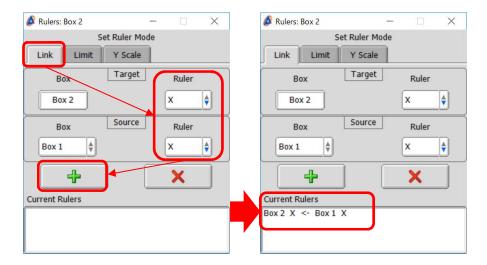

8 Select the **Limit** tab panel and select the **Ruler** of **Target** data box. And then input a value to the **Axis Limits** and click the **Add** button to apply the set value. In this example, we have set the range to 6.35-6.5 ppm. This data area is zoomed region of the main <sup>1</sup>H NMR of source data.

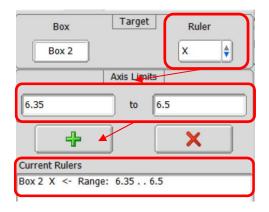

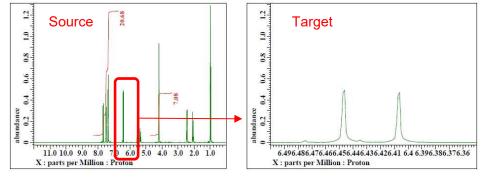

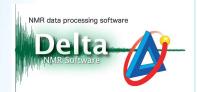

Click the **Print** button to print the data with the created layout.

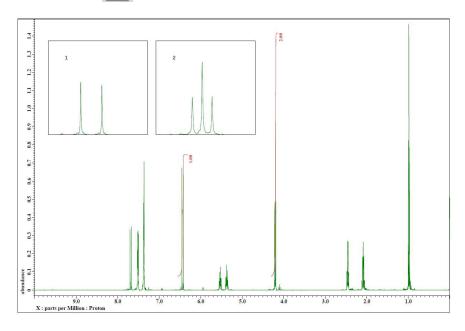

★ It is also possible to set the axis range by using the Y-axis scaling factor of source data as follows:

Select the **Y Scale** tab and input a value into the **Y Scale factor** box and click the **Add** button. In this example, we have set the **Y Scale factor** to 2 as follows.

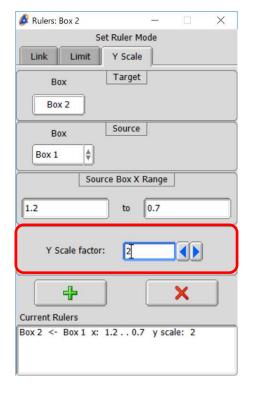

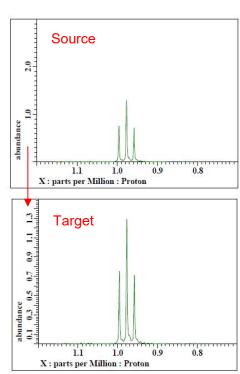

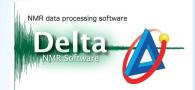

### **Examples of layout:**

The left-hand layout shows a <sup>1</sup>H-<sup>1</sup>H COSY spectrum and an inset with the same <sup>1</sup>H-<sup>1</sup>H COSY spectrum zoomed in the range of 7-8 ppm. The right-hand layout shows a <sup>13</sup>C NMR spectrum (bottom), a DEPT-135 spectrum (top) with an inset showing the DEPT-135 spectrum zoomed in the range of 40-43 ppm.

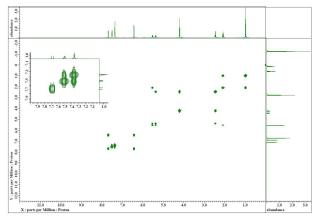

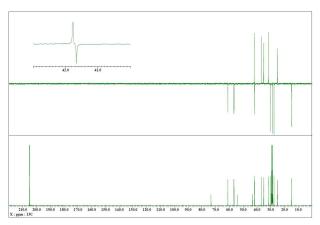

<sup>1</sup>H-<sup>1</sup>H COSY with inset

<sup>13</sup>C (bottom) & DEPT-135 (top) with inset

#### How to save a layout:

It is possible to save a layout (template) in the \*.pmt format as follows:

Select a data box and then select the **Empty** from the list (\*) and click the **Save** button .

When you connect a data box with other data boxes, set a source data to the **Empty**.

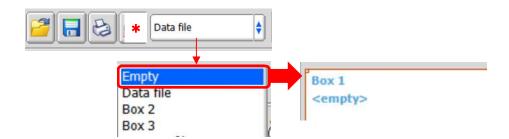

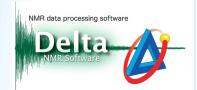

#### How to set features of data box:

It is possible to set features of each data box as follows:

Click the **Features** button to display the **Features** window. In the example below, we have selected **Integrate**: **Off**, **X Ruler**: **Off** and **Y Ruler**: **Off** to hide integrals, X ruler and Y ruler.

★ For the details of features setting, refer to the Delta Tips issue titled **How to Make a Print** Layout (3) (⇒NMDT\_0070).

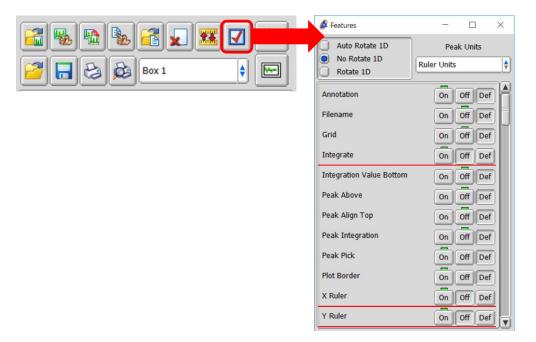

#### How to set font:

It is possible to set the size and style of a set of letters in a data box as follows: Select **Box—Attributes** to open the **Attributes** window.

★ For the details of Attributes window, refer to the Delta Tips issue titled Page Layout Editor (Part 1) (⇒NMDT\_0019).

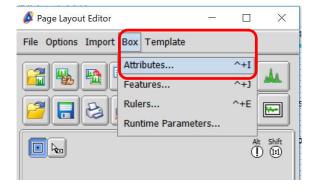

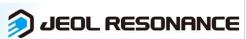

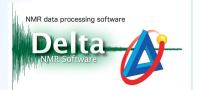

### How to use templates:

It is possible to use preset templates as follows:

Select **Template** or click the **Open Template** button to open the **Open File** window and select the template of your choice.

★ Refer to the Delta Tips issue titled Page Layout Editor (Part 2) (⇒NMDT\_0055).

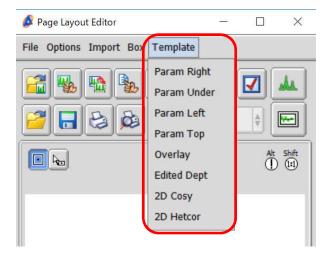